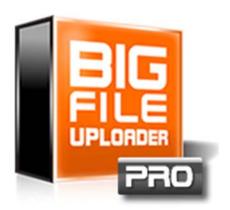

# Big File Uploader PRO User Manual

Version 1.x

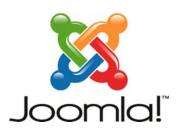

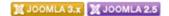

# 1 Summary

| 1 Introduction                           | 3 |
|------------------------------------------|---|
| 1.1 What is Bigfile uploader PRO         | 3 |
| 1.2 License                              |   |
| 1.3 Acknowledgements                     | 3 |
| 1.4 Requirements                         | 3 |
| 2 Installation and quick start           | 4 |
| 2.1 How to install                       | 4 |
| 2.2 How to uninstall                     | 4 |
| 3 Using the component                    | 5 |
| 3.1 Set the global Settings              | 5 |
| 3.2 Creating menu item component         | 5 |
| 3.3 How users upload file                | 5 |
| 4 Component Administration               | 6 |
| 4.1 File List                            | 6 |
| 4.2 Destination folders                  | 6 |
| 4.3 "Engine" File Uploader Configuration | 7 |
| 4.4 "Files" Global Configuration Panel   | 7 |
| 4.5 "Front End" Configuration Panel      | 7 |
| 4.6 "Options"                            | 7 |

# 1. Introduction

### 1.1 What is Bigfile uploader PRO

**Bigfile uploader PRO** is the professional version of the new and sole component with a simple interface that allows you to upload large files in Joomla! Sites without the need to change any setting of the web server and / or php configuration.

#### 1.2 License

- Bigfile uploader PRO is released under the terms of the GNU / GPL 2 or later.
- jQuery is licensed using the MIT licence <a href="http://www.opensource.org/licenses/mit-license.php">http://www.opensource.org/licenses/mit-license.php</a>

### 1.3 Acknowledgements

Bigfile uploader PRO thanks the organizations and people who have made this project possible:

- Joomla.org
- Joomla.it
- moxiecode.com

### 1.4 Requirements

- Joomla! Version 2.5
- Joomla! Version 3.x

# 2. Installation and quick start

Install or update the component with common Joomla! Tools. This process does not require special knowledge.

#### 2.1 How to install

Download the package in zip format on your computer from www.prismanet.com, then through the installer of Joomla! install as any other component. After that, you will find the component in the extensions panel.

#### Upgrade From FREE version:

If you have previously installed the FREE version, you will find a button to import all data and files from there to the PRO/FULL version.

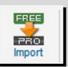

After importing data and files from the FREE version, you will be able to reconnect the Menu Item in the frontend to PRO upload form; after that, you can uninstall the FREE version.

Access to the main control panel to configure settings, and configure Menu Item to link to the upload form.

#### 2.2 How to uninstall

To uninstall go to Administration, Extensions / Manage Extensions, and manage.

Select Bigfile uploader and click Uninstall.

All uploaded files will remain on the server folder specified in the settings tab, but all data will be erased.

You may wish to export all data (and not file) in a CSV format to archive data regarding uploaded files. Just click on the ExportCSV button near the Options button.

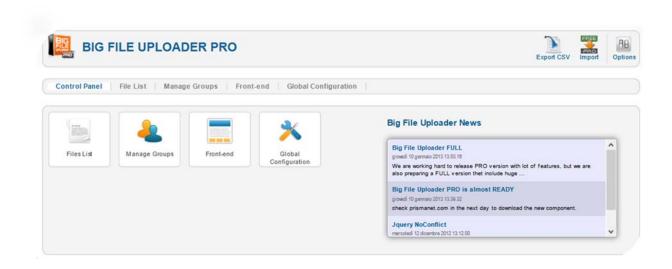

### 2.3 Set the Global Settings

After installation, the first thing to do is to set the permission parameters, destination folder for each ACL group and so on as you wish: go to the administration panel as described in the Section 4 below.

## 2.4 Creating menu item component

Once you have set the options as you need, you should create a menu item linked to the Bigfile uploader Pro component to allow users upload big file, from the front-end.

Just create a new Menu Item in the preferred Menu.

# 3. Front-end (upload)

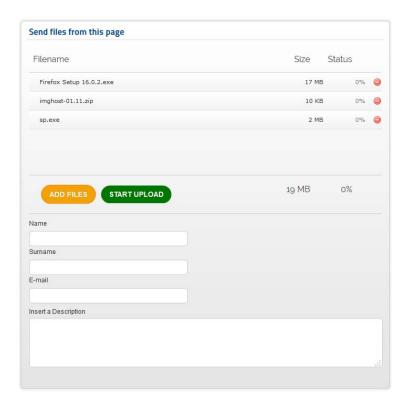

Both public and registered users can upload large files on the webserver with this component.

Public users will have to insert the required data as e-mail, name, surname and the description of the files that they are uploading.

Registered users will have to log in first, after that they will be asked only to enter the description for each file to be uploaded.

Once users has entered the required data, they can click on **add file** and browse the local folder to select files to upload.

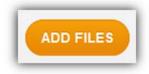

It is possible to **drag** file directly from local folder into web browser.

The selected files will be queued, to remove them from the list simply click on the red icon to the right of the list.

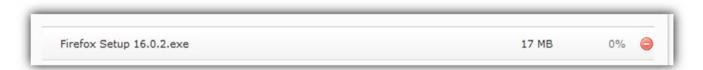

If you want to start upload, just click "START UPLOAD". Smart, isn't? ©

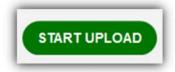

Warning! DO NOT close the browser window until the upload process is ended.

When upload is done, the list queue will be cleared and users will see a button to upload more files (default behavior). Administrator can modify this via options in the administration panel and set a destination page to redirect users when uploading is done.

# 4. Component Administration

Login to the administration and click on Components → big-file-uploader. The main control panel of the component show the tools available

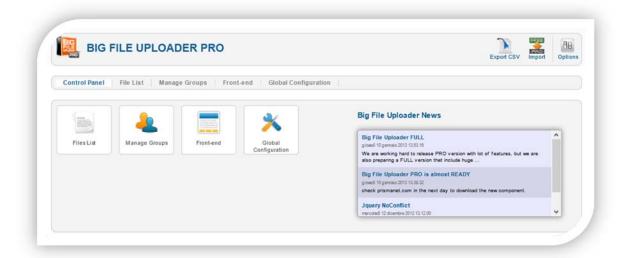

- File list
- Manage Groups
- Frontend
- Global configuration
- Options (permissions control)
- Import from FREE version (available only if previously installed)
- Export to CSV

### 4.1 File List

This is the main view where you can see all the uploaded files from all users.

Each uploaded file has the following information:

- User Name
- Upload start time
- Upload end time
- File Name
- File Size
- Information {extra user info like user IP, a description, and complete path.}
- Button to download file

### 4.2 Manage groups

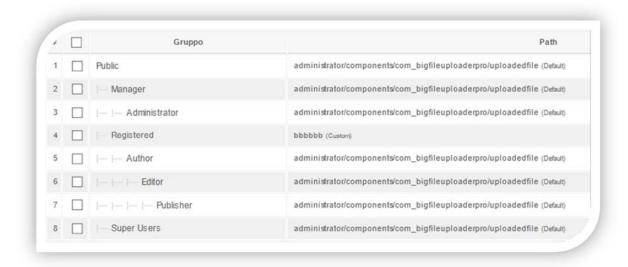

You can set the destination folder for each Joomla! user Group.

To change the destination folder, just select the group and click EDIT (in top-right corner) and edit or paste new path here. Clear text field to restore default global folder path.

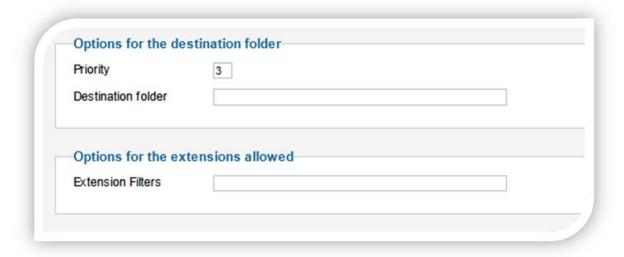

If you do not specify a folder for a group, users from that group will save files in the default global folder path.

Priority: if a user belong to more than one group, user upload files in the bigger-priority group folder.

Example: user1 belongs to Public (priority: 1, destination folder: /pubupload) and Registered (priority: 2, destination folder: /regupload). Files for user1 will go in /regupload folder.

### 4.3 Frontend

| owered By       | ● No O Yes                                                                                                    |
|-----------------|----------------------------------------------------------------------------------------------------|
| ITML Title      | H1 🗸                                                                                                    |
| Redirect Page:  |                                                                                                    |
| Custom CSS      |                                                                                                    |
| /*mozzilla*/ -w | :Opx Opx Opx fccccc;  ebkit-box-shadow:Opx Opx Opx fccccc;  shadow:Opx Opx Opx fcccccc;  Opx;  ius:Opx;  radius:Opx;  r:fccc; |
|                 | e: url('http://julienampere.com/res/backgroundimages/21_resize_radial_gradient.jpg');                                         |
|                 |                                                                                                    |

Powered By: Hide the greetings strings: "powered by Prismanet".

**HTML Title**: Choose the HTML TAG for the page title.

**Redirect Page:** When an upload is ended redirect user to the specified page (ex http://www.prismanet.com or index.php?option=com\_content&view=article&id=XXX&Itemid=XXX)

**Custom CSS**: Paste here your CSS to skin the background of the page; clear settings to restore default.

See below some examples of how you can change the front-end skin.

# 4.4 Front-end Skin Example

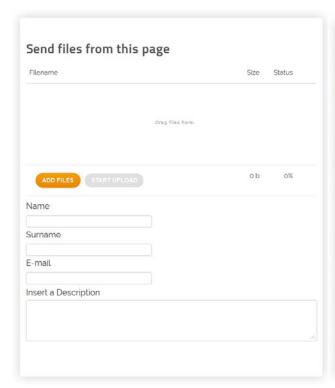

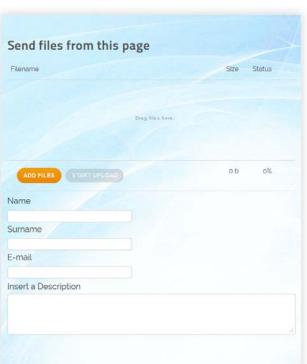

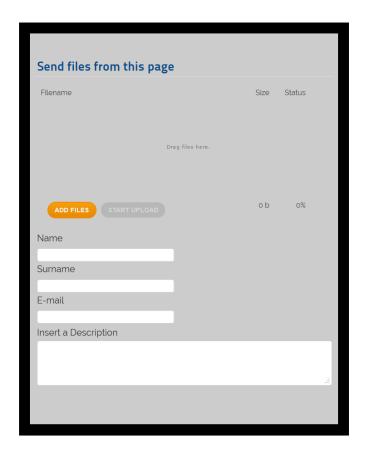

### 4.5 Global Configuration

- Engine
- Global folder

Max file size (mb): Maximum size of files uploadable, in Megabytes. You can choose this setting as you wish.

**Maximum chunk (mb):** Maximum size of the chunk (expressed in Megabytes. Do not change this default setting if everything is working, try to reduce if your upload process fail.

**Runtimes**: Several engines to be used to upload the file. The available engines are gears, html5, flash, silverlight, BrowserPlus. Just write them separated by commas; the position in list is the priority of the engine to be used. If a browser cannot upload with the first engine will try to use the second one and so on.

**Global folder:** this is the default destination folder for uploaded files for groups that are not specified in the "Manage Groups".

## 4.6 "Options"

In top-right corner, you will find "Options" button where you can set the ACL settings to access component.

You can allow administration groups to configure/access the component, as Joomla! standard ACL.

### 4.7 Import from FREE version

If you have previously installed the FREE version, you will find a button to import all data and files from there to the PRO/FULL version.

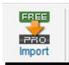

The process is automatic.

After importing data and files from the FREE version, you will be able to reconnect the Menu Item in the frontend to PRO upload form; after that, you can uninstall the FREE version.

### 4.8 Export to CSV

This button allows to export all Bigfile Uploader data in a csv format file (uploaded files are not included).

#### **END DOCUMENTATION**

Big File Uploader PRO

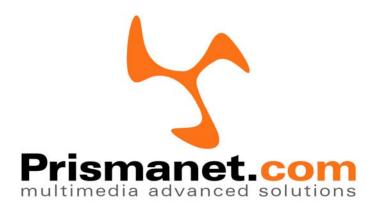

Copyright Prismanet.com 2013